# **Bedienungsanleitung**

# **Read-out Software Walk-by, Version 4**

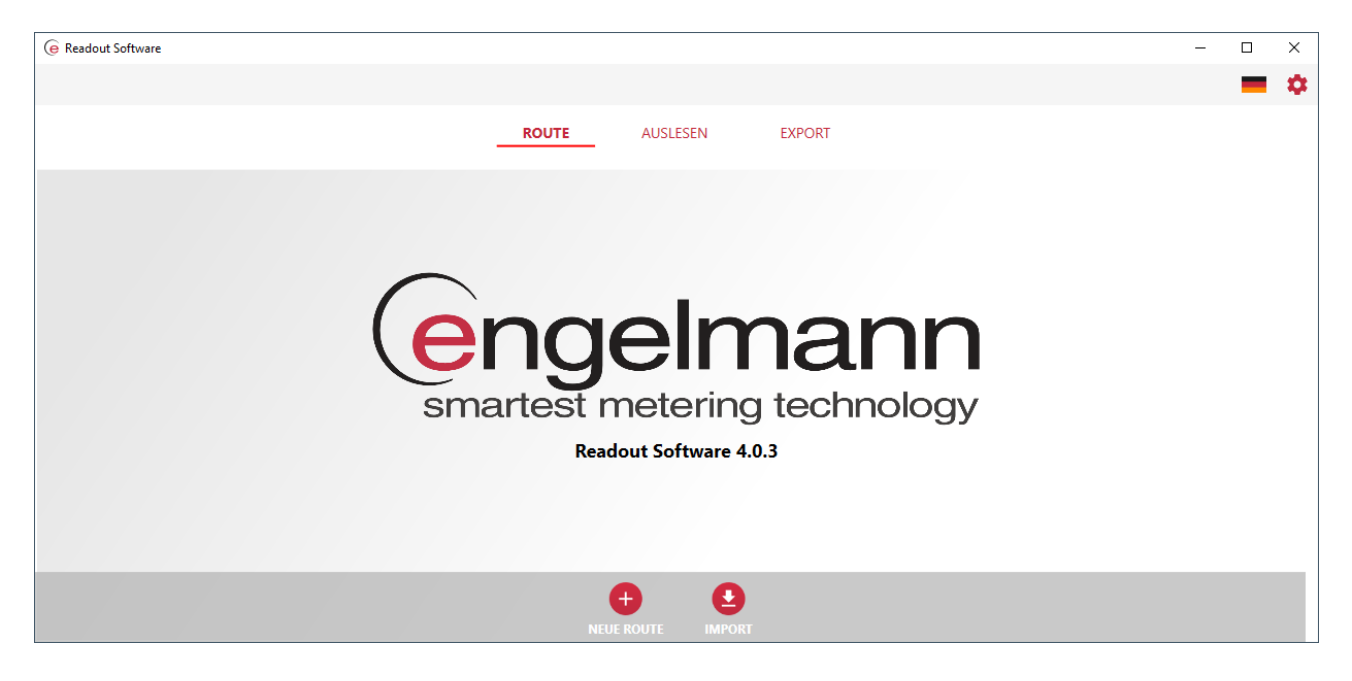

#### **Kurzbeschreibung**

Die Engelmann Read-out Software 4 (ROSW) für Windows und Android kann zum Auslesen von wireless M-Bus Geräten von Engelmann, sowie weiteren OMS fähigen Geräten verwendet werden.

Die ROSW ist abwärtskompatibel mit der Vorgängerversion, d.h. Daten aus der Version 3 können eingelesen und verarbeitet werden. Die mit der ROSW verarbeiteten Telegramme können auch im Datenformat der Vorgängerversion exportiert werden.

# Inhalt

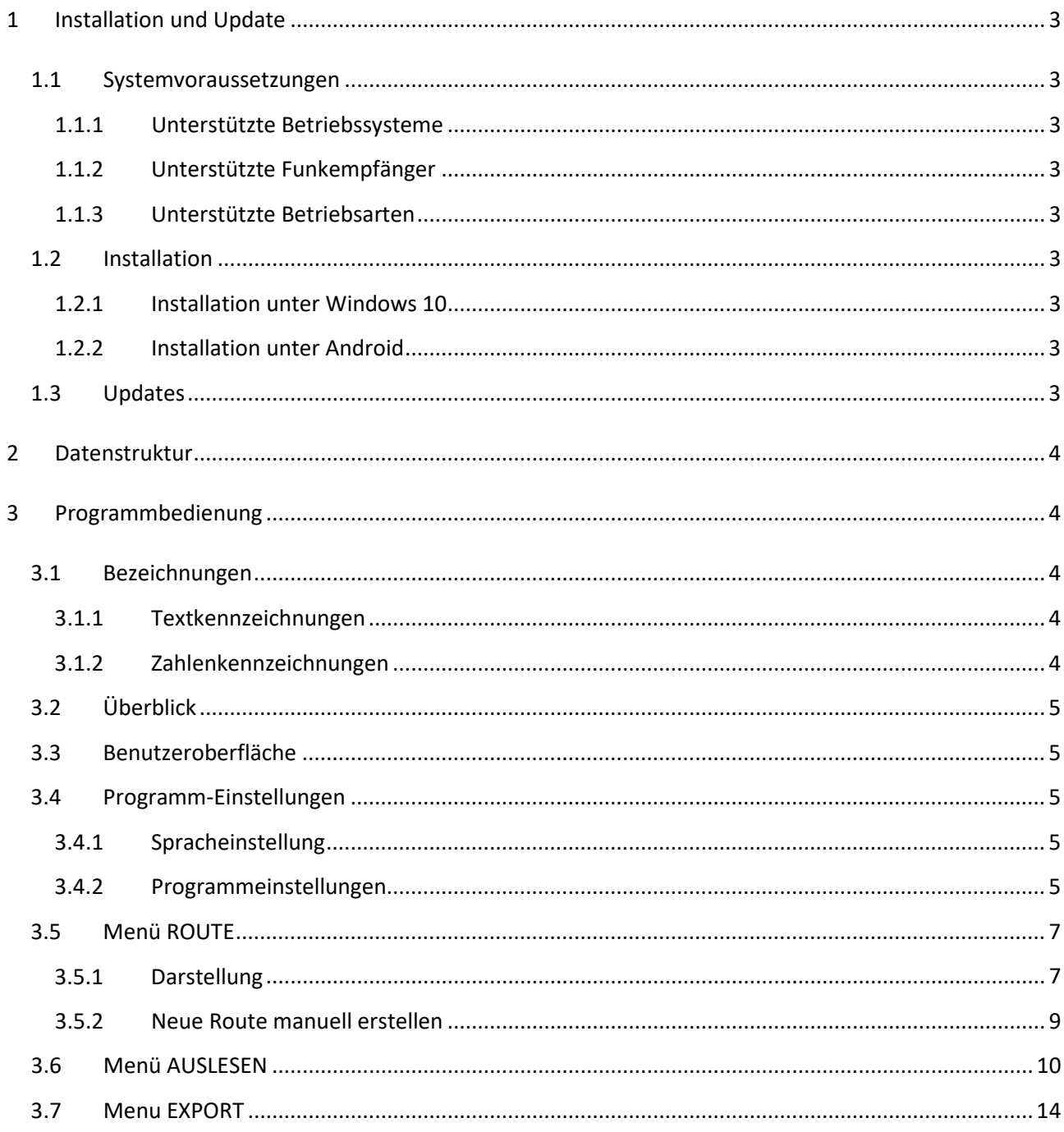

# <span id="page-2-0"></span>**1 Installation und Update**

# <span id="page-2-1"></span>**1.1 Systemvoraussetzungen**

# <span id="page-2-2"></span>**1.1.1 Unterstützte Betriebssysteme**

- Windows 10 für PC, Laptop/Notebook oder Tablet, .NET-Framework 4.7.2 oder höher (Windows Update 1803 oder später), mind. 2 GB freier Speicher
- Android 8.0 (Oreo) oder höher für Tablet oder Smartphone, mind. 200 MB freier Speicher.

# <span id="page-2-3"></span>**1.1.2 Unterstützte Funkempfänger**

- Engelmann Wireless M-Bus USB-Stick (roter Stick)
- Engelmann Wireless M-Bus USB-Receiver (grauer Empfänger)
- Engelmann Wireless M-Bus Bluetooth Receiver MBWBLUE 868

# <span id="page-2-4"></span>**1.1.3 Unterstützte Betriebsarten**

Es werden die Betriebsarten T1 und C1 für die unte[r 1.1.2](#page-2-3) genannten Funkempfänger unterstützt. Geräte mit Kompakttelegrammen werden jedoch nicht mehr vollumfänglich unterstützt.

# <span id="page-2-5"></span>**1.2 Installation**

# <span id="page-2-6"></span>**1.2.1 Installation unter Windows 10**

Doppelklick auf die Anwendung "Setup Readout Software 4.x.x" startet die Installation. Bitte befolgen Sie die Anweisungen auf dem Bildschirm. Die Vorgängerversion 3 muss hierzu nicht deinstalliert werden und kann weiterhin verwendet werden; bitte vermeiden Sie jedoch die zeitgleiche Verwendung der Versionen 3 und 4.

# <span id="page-2-7"></span>**1.2.2 Installation unter Android**

Kopieren Sie die Installationsdatei ReadoutSoftware.apk auf das Android-Gerät. Starten Sie die Installation durch Doppelklick und befolgen Sie die Anweisungen auf dem Bildschirm.

# <span id="page-2-8"></span>**1.3 Updates**

Programm-Updates können automatisch oder manuell heruntergeladen und installiert werden, siehe "Programmeinstellungen" [Kapitel](#page-4-1) 3.4.2. Hierzu wird eine aktive Internetverbindung benötigt.

# <span id="page-3-0"></span>**2 Datenstruktur**

Die ROSW unterstützt beim Import zwei CSV-Dateiformate. Bei dem Dateiformat mit 3 Ebenen (3L-Format) handelt es sich um das aus der Vorgängerversion bekannte CSV-Dateiformat. Beim Dateiformat mit 5 Ebenen (5L-Format) wurden noch die beiden Ebenen "Eingänge" und "Nutzeinheiten" eingeführt, womit sich der Gerätebestand und die Gebäudestruktur mit den darin installierten Geräten detaillierter abbilden lassen.

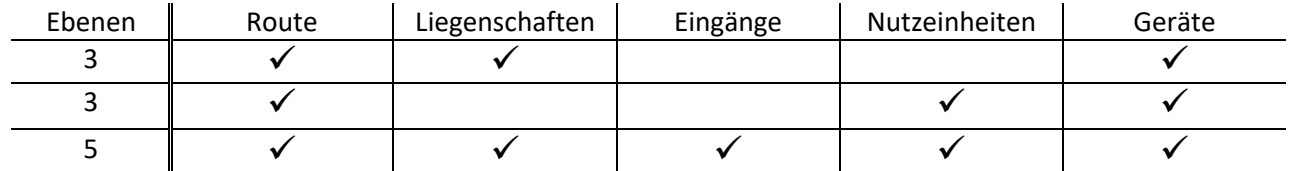

#### <span id="page-3-1"></span>**3 Programmbedienung**

#### <span id="page-3-2"></span>**3.1 Bezeichnungen**

Folgende Textformatierungen und Zahlenkennzeichen werden verwendet:

#### <span id="page-3-3"></span>**3.1.1 Textkennzeichnungen**

Zum besseren Verständnis werden nachfolgend folgende Textformatierungen verwendet:

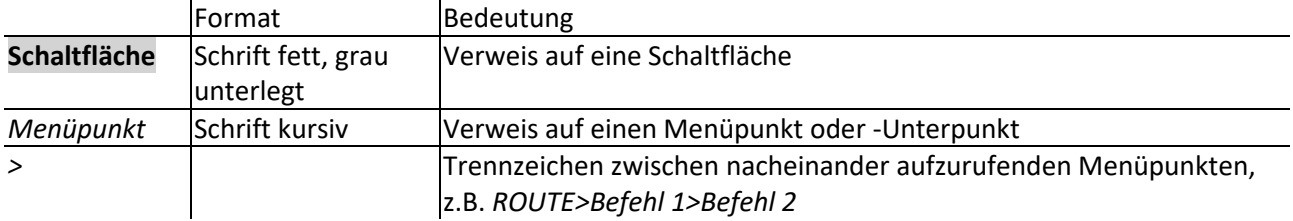

# <span id="page-3-4"></span>**3.1.2 Zahlenkennzeichnungen**

Zum besseren Verständnis werden nachfolgend folgende Textformatierungen verwendet:

<span id="page-3-5"></span>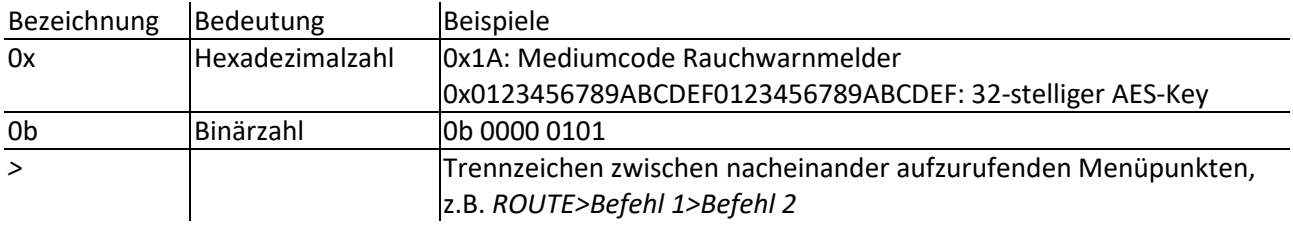

# **3.2 Überblick**

#### <span id="page-4-0"></span>**3.3 Benutzeroberfläche**

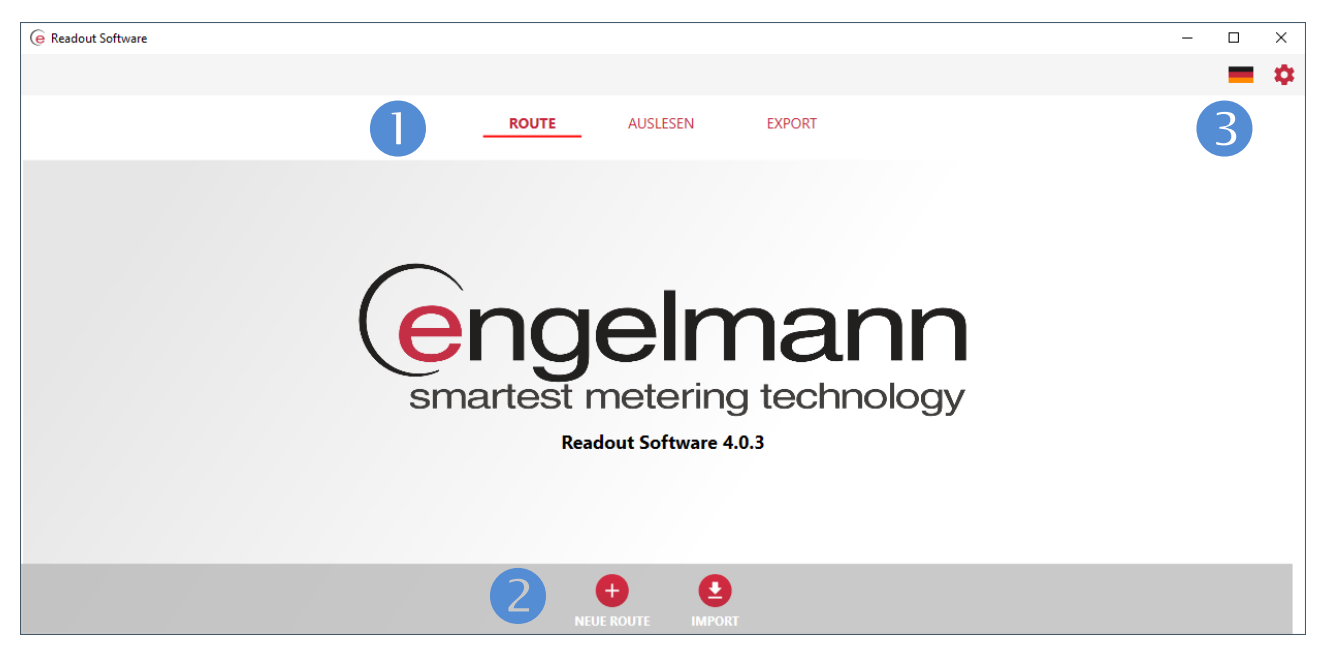

Nach dem Programmstart wird die oben abgebildete Benutzeroberfläche auf dem Bildschirm angezeigt. Passen Sie ggf. die Fenstergröße an Ihre Bedürfnisse an. Im oberen Teil der Benutzeroberfläche (<sup>1</sup>) befinden sich die Schaltflächen der Menüpunkte **ROUTE**, **AUSLESEN** und **EXPORT**. Je nach Menüpunkt, werden im unteren Teil (<sup>2</sup>) die zugehörigen Befehlsschaltflächen eingeblendet. Oben rechts befinden sich die Schaltflächen für **Sprache** und **Programm-Einstellungen** ().

#### **3.4 Programm-Einstellungen**

#### <span id="page-4-1"></span>**3.4.1 Spracheinstellung**

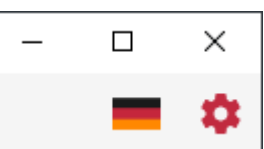

Klicken Sie in der Benutzeroberfläche oben rechts auf Sie **Flagge**, um die Spracheinstellung zu ändern. Die Sprachauswahl wird sofort übernommen, ein Neustart der ROSW ist nicht erforderlich.

Die Spracheinstellung hat Einfluss auf verwendete Sprache sowie die Darstellung der Verbrauchswerte, inkl. Datum/Uhrzeit und physikalische Einheiten, sowohl im Programm als auch beim CSV-Datenexport. Die Verbrauchswerte, Datum/Uhrzeit und die physikalischen Einheiten werden so exportiert, wie sie in der Benutzeroberfläche angezeigt werden. Bei englischer Sprache wird das Datum im Format TT/MM/JJJJ dargestellt, als Dezimaltrennzeichen wird dabei der Schrägstrich (slash) verwendet.

# <span id="page-4-2"></span>**3.4.2 Programmeinstellungen**

Klicken Sie in der Benutzeroberfläche oben rechts auf das **Zahnrad**, um das nachfolgende Fenster für die Programm-Einstellungen zu öffnen.

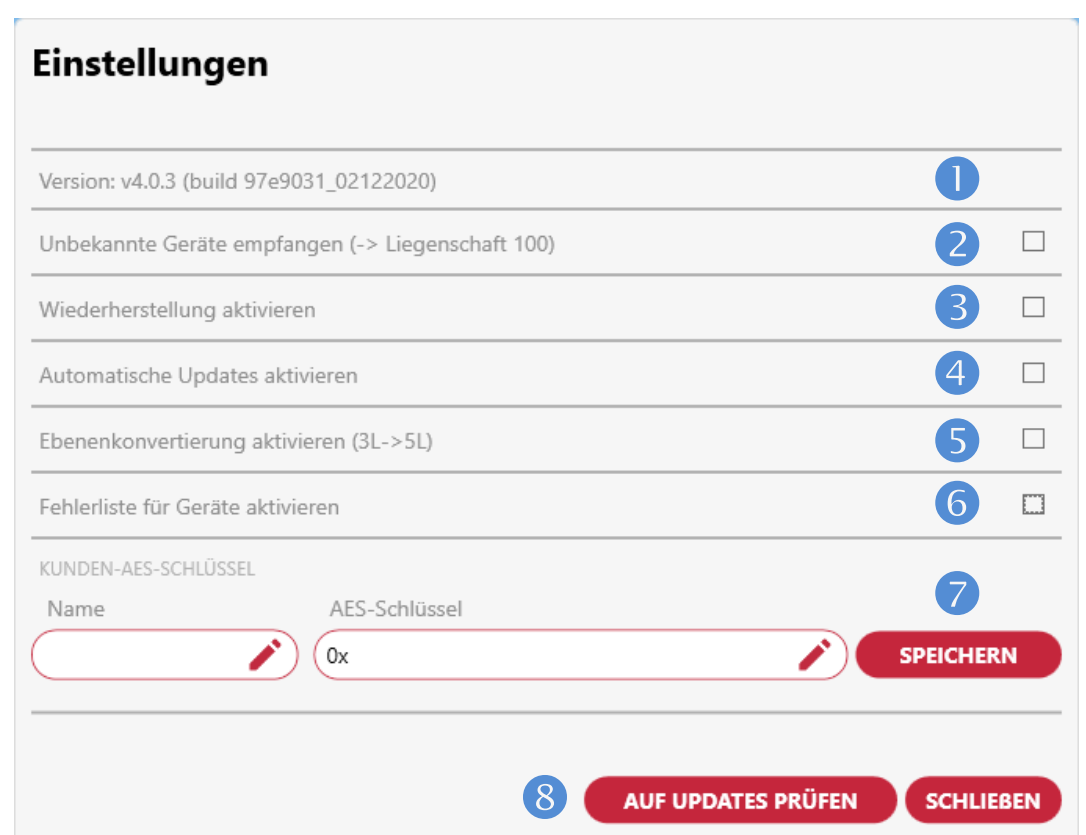

Aktivieren Sie die gewünschten Einstellungen 2-0 durch Anklicken des jeweiligen Kästchens am Ende der Zeile. Die im Einstellungen-Fenster dargestellten Zeilen haben folgende Bedeutung:

- Versionsnummer und Build der ROSW, hier Version 4.0.3 vom 02.12.2020.
- "Unbekannte Geräte empfangen": Wählen Sie diese Option, wenn auch Geräte empfangen werden sollen, die nicht in der Route enthalten sind. Diese zusätzlichen Geräte werden dann unter der Liegenschaft "100" geführt. So entsteht die Möglichkeit, eine Liegenschaft ohne Route auszulesen. Je nach Lage der Liegenschaft ist es sinnvoll, diese Option zu nutzen, damit auch evtl. kurz zuvor eingebaute Geräte empfangen werden, die noch nicht in Ihr System eingepflegt wurden.
- Die ROSW speichert die letzten 20 beendeten Auslesungen in 20 separaten Dateien ab. Wenn Sie die Option "Wiederherstellung aktivieren" auswählen, haben Sie im Menü *AUSLESEN* die Möglichkeit, jeweils eine dieser Dateien wieder einzulesen.
- **4** Wenn Sie die Option "Automatische Updates aktivieren" wählen, wird bei jedem Programmstart geprüft, ob ein Programm-Update vorhanden ist. Hierzu ist eine Internetverbindung erforderlich.
- **6** Wählen Sie die Option "Ebenenkonvertierung aktivieren", wenn Sie 3L-Daten in 5L-Daten konvertieren und anschließend die neu erzeugten Ebenen in der ROSW bearbeiten möchten. Die Aktivierung dieser Option blendet im Menü *ROUTE* die Schaltfläche **3L->5L Konvertierung** ein. Wenn Sie die 3-zu-5-Ebenen-Konvertierung ohne Datenbearbeitung nutzen möchten, können Sie alternativ beim Datenexport das Datenformat "CSV New" auswählen.
- **G** Mit der Option "Fehlerliste für Geräte aktivieren" werden bei jedem Export in einer separaten Datei all jene Geräte mit einem Fehler- bzw. Hinweiscode gespeichert. Die Datei trägt den Namen "<Dateiname>\_ErrorList.csv".
- Falls Sie einen kundenspezifischen AES-Key besitzen, können Sie hier Ihren Key eintragen. Wählen Sie hierzu einen Namen, z.B. "Mustermann-Key", tragen Sie Ihren 32-stelligen Key bei "AES-Schlüssel" ein und klicken Sie auf **SPEICHERN**. Die ROSW verwendet bei verschlüsselten Telegrammen diesen Key, wenn in der CSV-Datei kein AES-Key eingetragen ist oder der Engelmann-Masterkey nicht passt. Sie können hier maximal einen Key eintragen und diesen auch wieder löschen.
- Klicken Sie auf die Schaltfläche **AUF UPDATES PRÜFEN**, um nach Updates zu suchen. Hierzu ist eine Internetverbindung erforderlich. Beim Anklicken der Schaltfläche **SCHLIEßEN** werden die zuvor gewählten Einstellungen gespeichert und das Formular geschlossen.

# <span id="page-6-0"></span>**3.5 Menü ROUTE**

Im Menü *ROUTE* können Sie eine neue Geräteliste erzeugen oder eine bereits vorhandene CSV-Datei mit Gerätedaten und ggf. Auslesedaten importieren. Zum Auslesen der Geräte vor Ort muss aber eine Geräteliste nicht zwingend vorhanden sein.

# <span id="page-6-1"></span>**3.5.1 Darstellung**

Liegenschaften, Eingänge, Nutzeinheiten (NE) und Geräte werden in der ROSW standardmäßig in der so genannten Kacheldarstellung angezeigt. Nachfolgender Screenshot zeigt beispielhaft die Route "25, Baiertal" mit drei Liegenschaftskacheln. Bei der ersten Liegenschaft wurde die Kachel des Eingangs "Rudolf-Diesel-Str. 24" erweitert. Darin werden die 9 Kacheln der sich in diesem Eingang befindlichen Nutzeinheiten 001 bis 009 angezeigt.

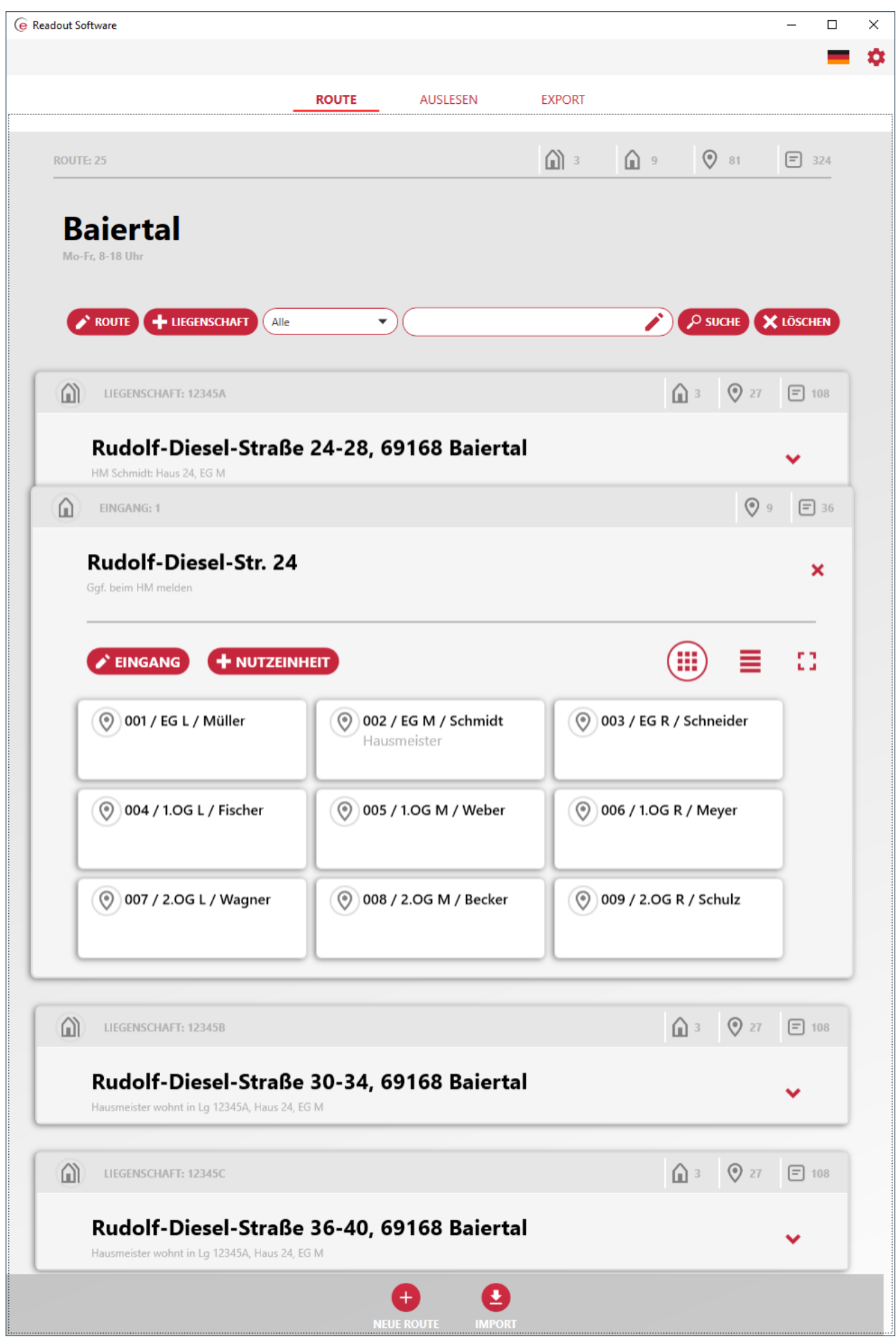

#### <span id="page-8-0"></span>**3.5.2 Neue Route manuell erstellen**

In diesem Abschnitt wird das manuelle Erstellen einer Route am Beispiel der o.g. Route "25, Baiertal" im 5L-Format erläutert.

- 1. Klicken Sie auf **NEUE ROUTE**. Es erscheint das rechts gezeigte Formular. Darin sind bereits als Routenname "ROUTE" sowie eine vom Programm erzeugte Zufallszahl als Routennummer voreingetragen.
- 2. Ändern Sie Routenname, Routennummer und ergänzen Sie ggf. einen Kommentar. In diesem Beispiel wurde der Routenname "Baiertal", die Routennummer 25 und der Kommentar "Mo-Fr, 8-18 Uhr" eingegeben.

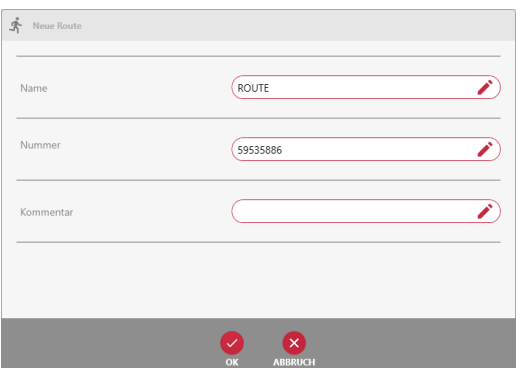

- 3. Klicken Sie auf **OK**, um die Einstellungen zu speichern.
- 4. Die ROSW erzeugt nun eine Liegenschaft mit einem Eingang, einer Nutzeinheit und einem Gerät mit jeweils zufälligen Nummern.

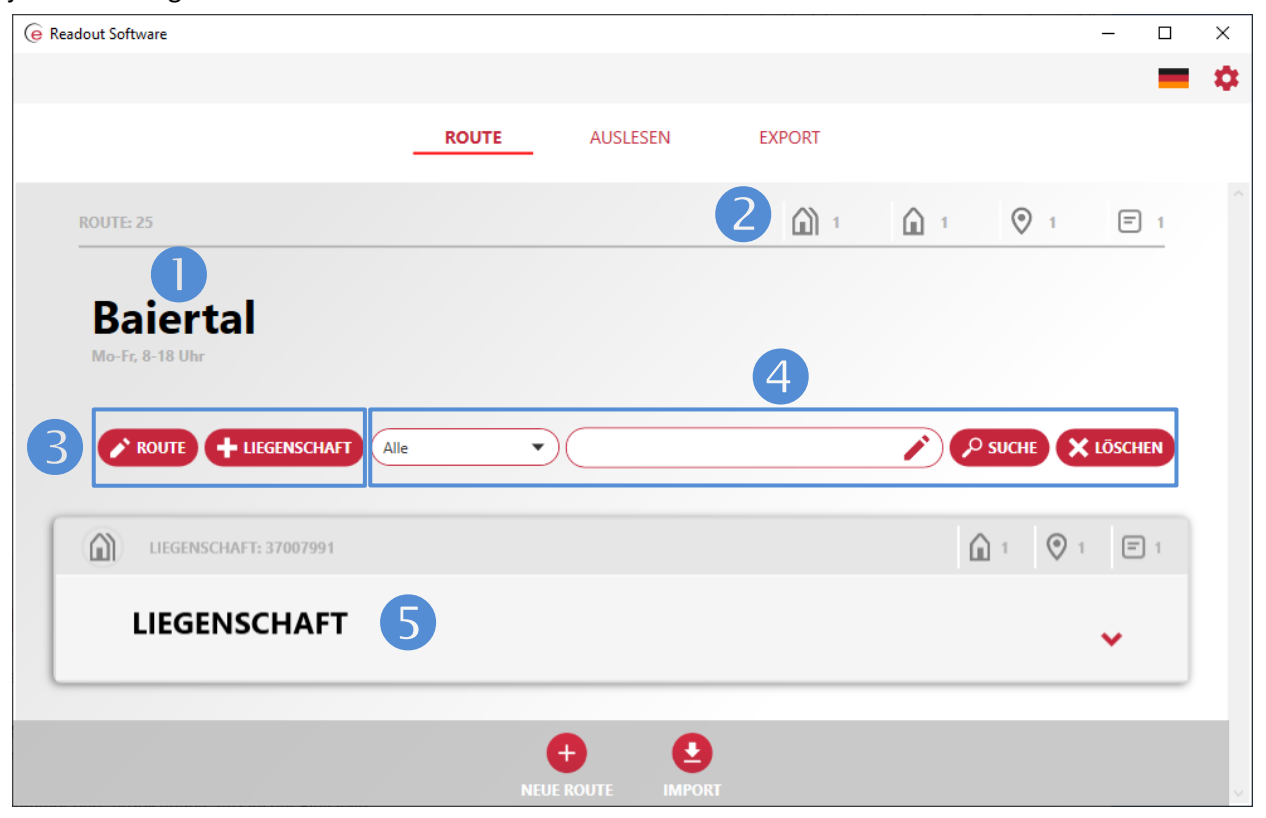

In der Benutzeroberfläche werden nun folgende Informationen angezeigt:

- Routeninformationen: Routennummer, Routenname und Kommentar
- (v.l.n.r.): Anzahl Liegenschaften, Anzahl Eingänge, Anzahl Nutzeinheiten, Anzahl Geräte
- Schaltflächen zum Ändern der Routeninformationen und Anlegen einer weiteren Liegenschaft
- **G** Felder und Schaltflächen für die Suche
- Liegenschaftsinformationen: Liegenschaftsnummer und -bezeichnung, Anzahl der Eingänge, Nutzeinheiten und Geräte sowie die Schaltfläche zum Öffnen der Liegenschaft
- 5. Klicken Sie auf  $\blacktriangleright$ , um die Liegenschaftskachel zu erweitern, siehe Abbildung rechts. Klicken Sie nun zunächst in der Liegenschaftskachel auf die Schaltfläche , um die von der ROSW vergebene Liegenschaftsnummer und -adresse zu ändern und um ggf. einen Kommentar einzugeben. In diesem Beispiel wurden die Liegenschaftsdaten in 12345A und "Rudolf-Diesel-Straße 24-28, 69168 Baiertal" umbenannt.
- 6. Klicken Sie auf die Kachel "Eingang" und ändern Sie, analog zu 5., die Eingangsnummer und die Adresse des Eingangs und fügen Sie ggf. noch einen Kommentar hinzu.
- 7. Klicken Sie nun auf die Kachel "Nutzeinheit" und ändern bzw. ergänzen Sie die entsprechenden Daten. In diesem Beispiel wurde die von der ROSW erzeugte Nutzeinheit (NE) in "001 / EG L / Müller" mit der NE-Nummer 1 umbenannt.
- 8. Klicken Sie nun in der NE-Kachel auf das automatisch erzeugte Gerät. Ändern Sie die Gerätenummer und den Mediumcode und ergänzen Sie ggf. die anderen Felder. Der Hersteller muss nicht angegeben werden.
- 9. Legen Sie weitere Geräte, Nutzeinheiten, Eingänge und Liegenschaften an. Bitte beachten Sie, dass nur beim Anlegen der ersten Liegenschaft jeweils ein Eingang und eine Nutzeinheit mit einem (Dummy-)Gerät angelegt werden. Alle weiteren Eingänge, Nutzeinheiten und Geräte müssen manuell angelegt werden. Bitte beachten

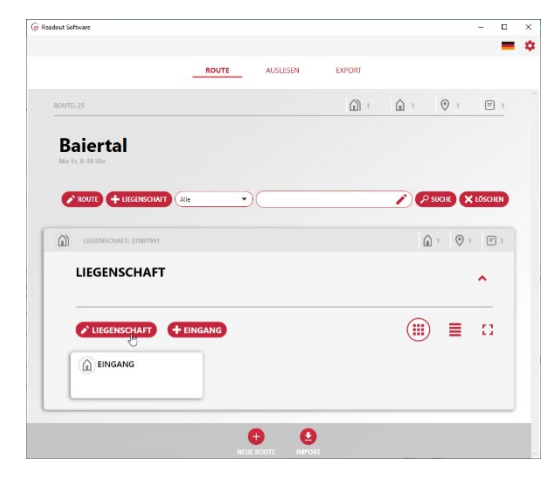

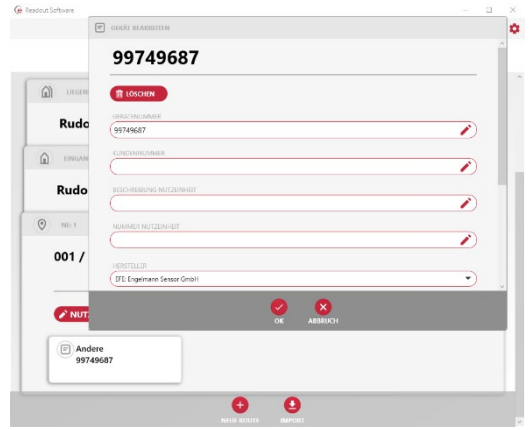

Sie auch, dass für den späteren CSV-Export für jede Nutzeinheit mindestens ein Gerät angelegt sein muss, da sonst die Angaben zur Nutzeinheit nicht gespeichert werden. Wenn Sie also die Gebäudestruktur einer Liegenschaft in der ROSW abbilden möchten, müssen Sie pro Nutzeinheit mindestens ein Gerät anlegen!

10. Zum Speichern der Gerätedaten verwenden Sie bitte die Export-Funktion, siehe [Kapitel 3.7.](#page-13-0) Verwenden Sie hier bei das Format "CSV New".

# <span id="page-9-0"></span>**3.6 Menü AUSLESEN**

In dem Menü *AUSLESEN* können die Geräte einer Liegenschaft per Funk und/oder Optokopf ausgelesen werden. Wenn Sie eine Auslesung ohne CSV-Daten durchführen möchten, müssen Sie bei den Programmeinstellungen die Option "Unbekannte Geräte empfangen" aktivieren, sieh[e 3.4.2.](#page-4-2)

Nachfolgend wird die Auslesung am Beispiel der Route "25, Baiertal" mit einen USB-Funkempfänger und einem Optokopf demonstriert.

Klicken Sie in der Benutzeroberfläche oben auf **AUSLESEN** und anschließend unten auf die Befehlsschaltfläche **EMPFÄNGER.** Es öffnet sich das Fenster "EMPFÄNGER VERBINDEN UND TRENNEN", in dem alle per Kabel verbundenen USB-Empfänger und alle bekannten Bluetooth-Empfänger angezeigt werden.

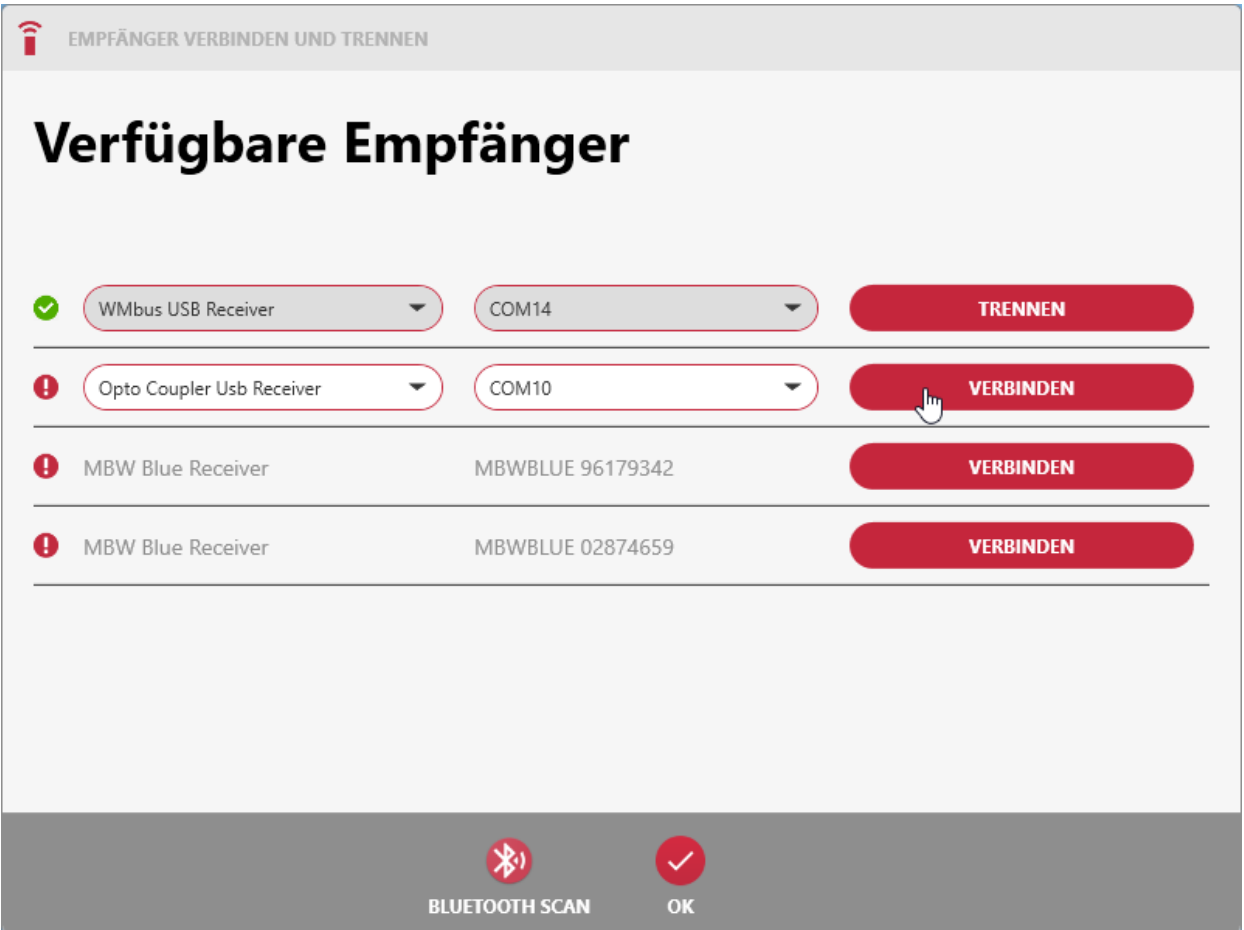

Bluetooth-Geräte müssen zuvor mit dem Rechner gekoppelt und ggf. mit Hilfe von **BLUETOOTH SCAN** der ROSW zugeordnet werden. Die von der ROSW unterstützten Empfänger werden im Kapitel [1.1.2](#page-2-3) genannt. Der von dem jeweiligen USB-Empfänger verwendete COM-Port wird i.d.R. korrekt erkannt. Klicken Sie nun bei den gewünschten Empfängern auf **VERBINDEN**, warten Sie bis die jeweilige Verbindung hergestellt ist und schließen Sie das Fenster, indem Sie unten auf **OK** klicken.

Im Benutzermenü werden nun oben - siehe  $\bullet$  in der nachfolgenden Abbildung - die beiden verbundenen Empfänger angezeigt. Durch Anklicken des gewünschten Empfängers wird dieser aktiviert. Im gezeigten Beispiel ist aktuell der "WMBUS USB Receiver" aktiv, erkennbar an der oval förmigen Umrandung. Die Auslesung muss nicht angehalten werden, um zwischen den Empfängern umzuschalten.

**Engelmann Sensor GmbH,** Rudolf-Diesel-Straße 24-28, 69168 Wiesloch-Baiertal, Germany

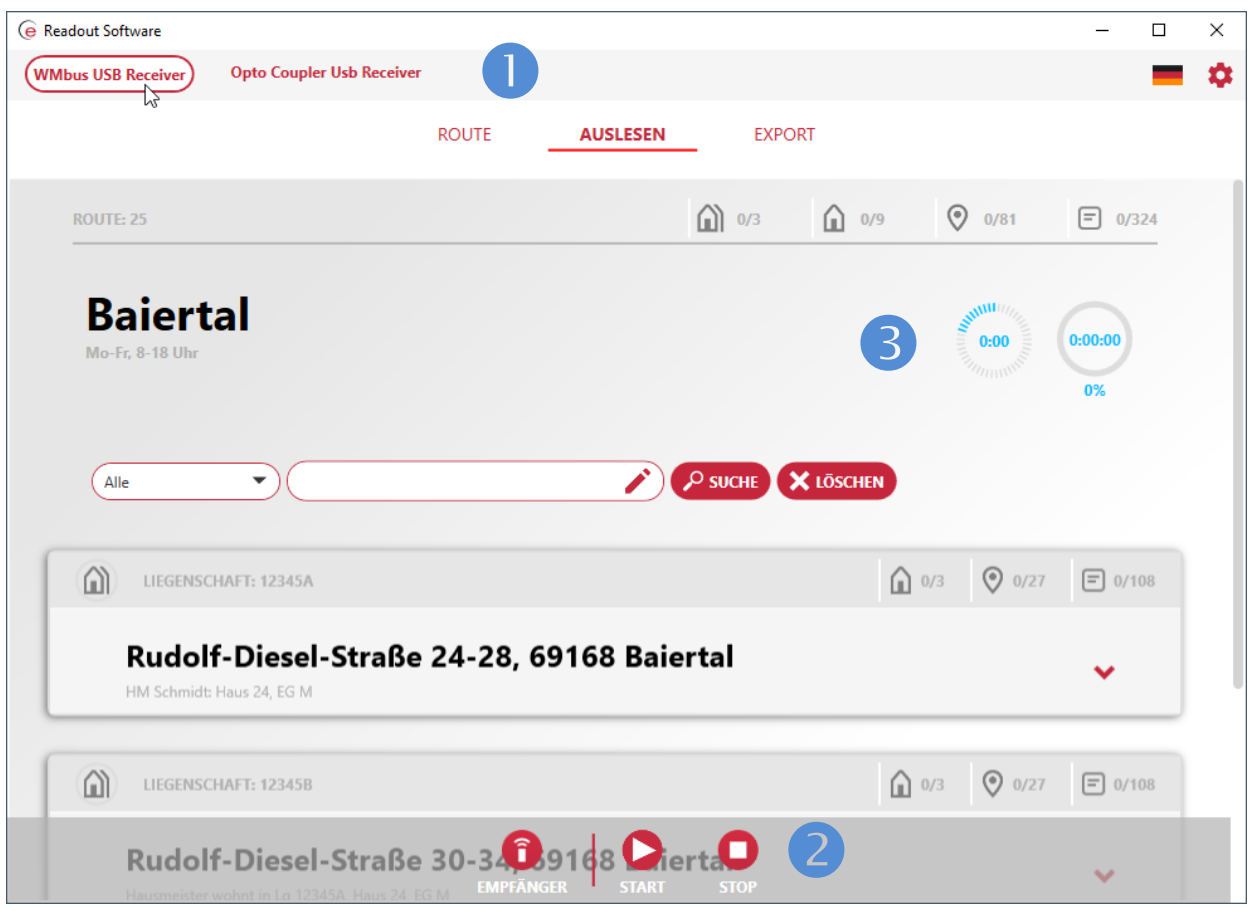

Klicken Sie nun auf **START** (siehe <sup>●</sup>), die Start-Schaltfläche wird durch eine hier nicht gezeigte Pause-Schaltfläche ersetzt. Mit Beginn der Auslesung laufen nun auch die beiden Uhren (siehe <sup>3</sup>). Die linke Uhr zeigt die verstrichene Zeit seit dem letzten Empfang eines zuvor noch nicht empfangenen Telegramms, die rechte Uhr zeigt die Gesamtzeit seit dem Start der Auslesung. Wird eine Auslesung mit **PAUSE** angehalten, wird beim erneuten Start nur die linke Uhr zurückgesetzt, wird eine Auslesung mit **STOP** beendet, werden beim erneuten Start beide Uhren zurückgesetzt. Unter der linken Uhr wird auch die Prozentzahl der empfangenen Geräte angezeigt, bezogen auf die Gesamtanzahl der in der Route enthaltenen Geräte.

Anhand der Kacheldarstellung der Nutzeinheit "001 / EG L / Müller" werden die einzelnen Angaben erläutert.

**Engelmann Sensor GmbH,** Rudolf-Diesel-Straße 24-28, 69168 Wiesloch-Baiertal, Germany

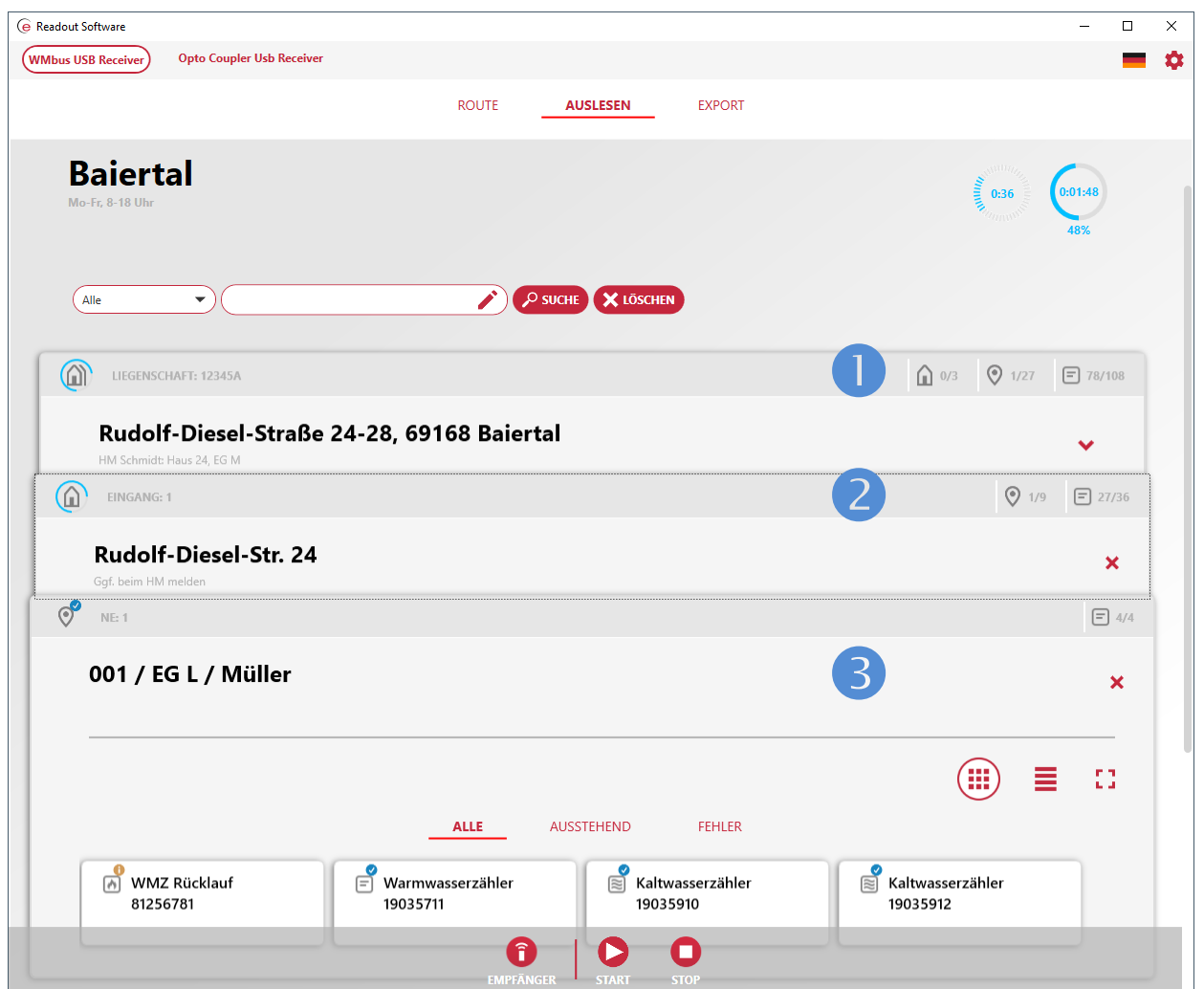

- <sup>0</sup> 78 der 108 in der Liegenschaft "12345A" befindlichen Geräte wurden bisher empfangen, eine der 27 Nutzeinheiten wurde komplett empfangen, keiner der 3 Eingänge ist komplett erledigt.
- <sup>2</sup> Im Eingang 1 "Rudolf-Diesel-Str. 24" wurden 27 der 36 Geräte empfangen, dabei eine Nutzeinheit komplett.
- **8** In der Nutzeinheit 1 "001 / EG L / Müller" wurden alle 4 Geräte empfangen.

Ein Klick auf eine Gerätekachel zeigt die Gerätedetails, wie am Beispiel des WWZ 19035711 nachfolgend erläutert wird. Die linke Abbildung zeigt den oberen Teil des Fensterinhalts, die rechte Abbildung den nach unten gescrollten Teil des Fensterinhalts.

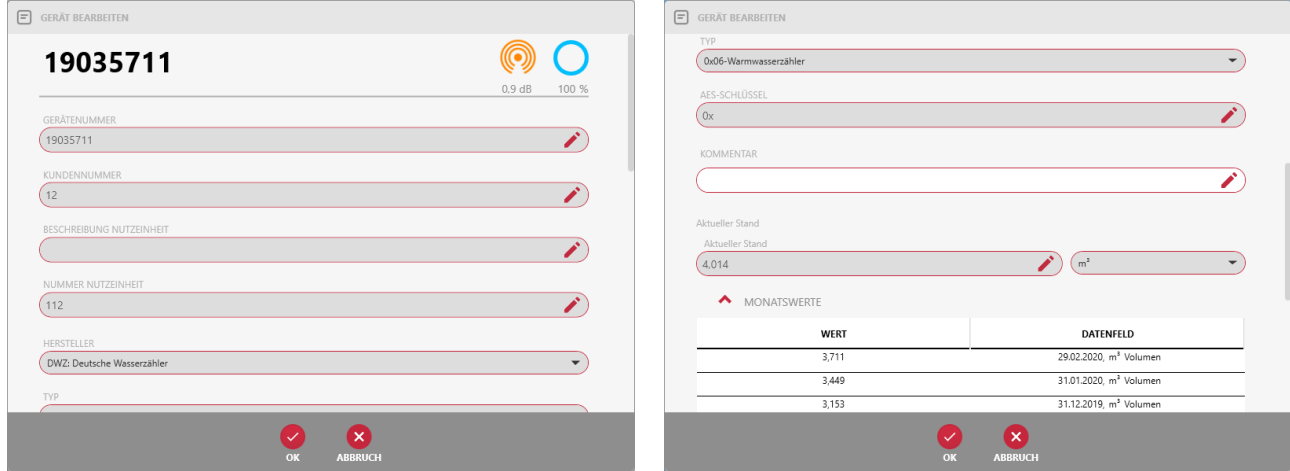

**Engelmann Sensor GmbH,** Rudolf-Diesel-Straße 24-28, 69168 Wiesloch-Baiertal, Germany

# <span id="page-13-0"></span>**3.7 Menu EXPORT**

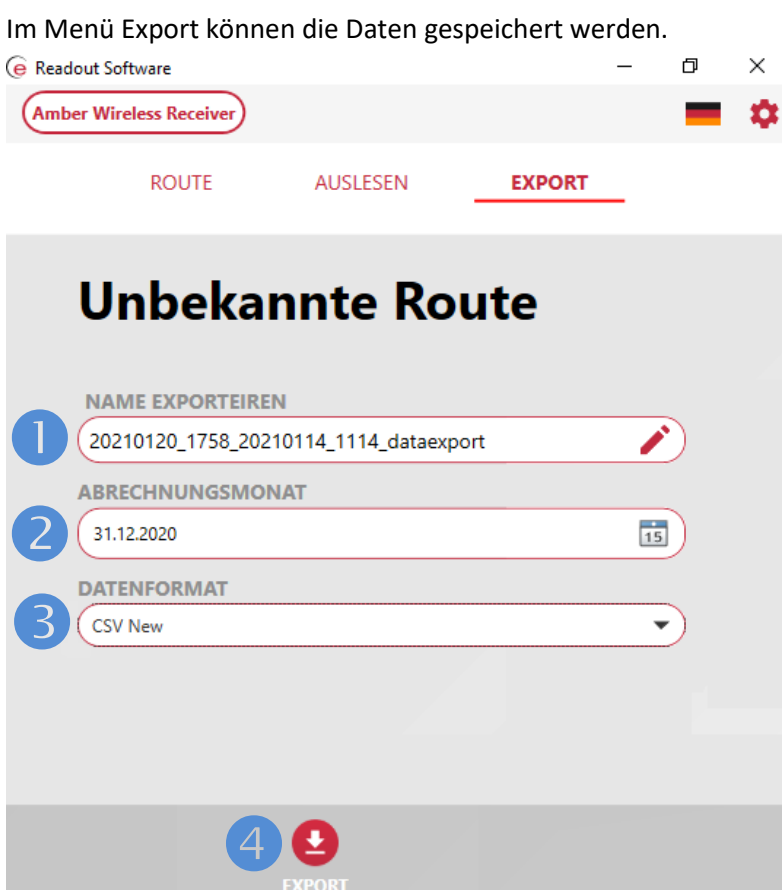

- **D** Der Dateiname ist frei wählbar. Standardmäßig setzt er sich aus dem Datum + Uhrzeit sowie Dateiname zusammen.
- Der Abrechnungsmonat ist das Datum (Monat), das auch als Stichtag bezeichnet wird. Er ist frei wählbar. Automatisch wird immer der letzte Tag im Monat genommen. Der Wert zum Abrechnungsmonat wird aus den Monatswerten im Telegramm genommen.
- **8** 3 Formate stehen zur Auswahl:
	- Read-Out Software CSV, bekannt aus der Vorgängerversion
	- Rep Format
	- ein neues Read-Out Software Format.
- **G** Mit Klick auf Export, werden die Daten im gewählten Format gespeichert.

#### **Ihr Kontakt zu uns**

Engelmann Sensor GmbH Rudolf-Diesel-Str. 24-28 69168 Wiesloch-Baiertal Germany

Tel.: +49 6222 9800-0 Fax: +49 6222 9800-50 E-Mail: info@engelmann.de www.engelmann.de